### Laser Cutting 101

#### What do we have?

- 2 machines
  - Universal PLS 150 Blue
  - Universal X660 Gray

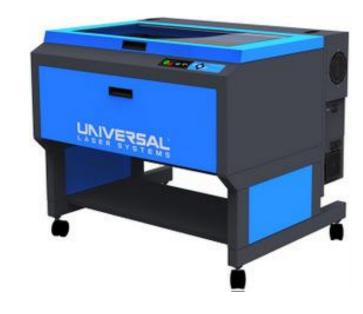

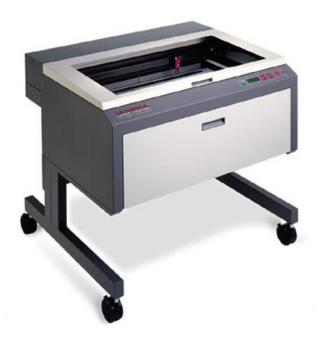

#### What can we cut?

 Chipboard, Plexiglass, plywood, museum board- list on door and website

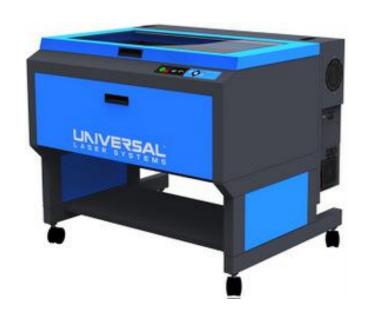

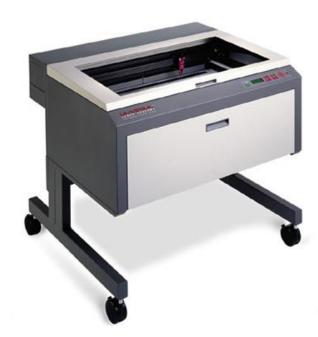

#### What CAN'T we cut?

• Polycarbonate, styrene, PETG, anything that contains Vinyl.

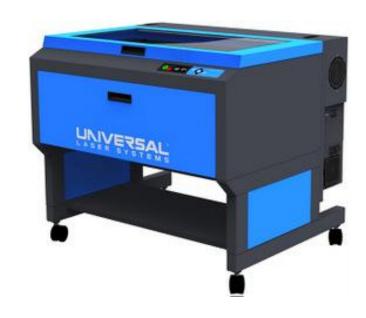

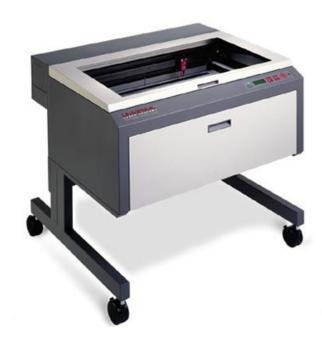

#### How to set up a file

- Software Choices
  - Rhino
  - Illustrator
  - AutoCAD
  - Download Templates off SOA website
    - http://soa.syr.edu/resources/technology/digital-fabrication/laser-cutting.php

#### Template Basics

- Information for reminder at the top of the template
- Cut- BLUE
- Score- RED
- Fold- YELLOW
- Gray Hashed Line- Bleed area no cutting leave 1/4" on edge

#### Using our laser Lab

- You must have a SOA login in order to use the laser machines.
- All students are encourage to reserve their 1 hour laser slot. 1 per day.
- Drop in laser use is fine. If someone is 10 mins late to a reservation you can use the machine.
- Laser 4 is a day of sign up machine. Paper product only machine NO PLASTICS!
- Remember to clean up after yourselves.
- Any questions please ask the monitor.

#### Start the UPC

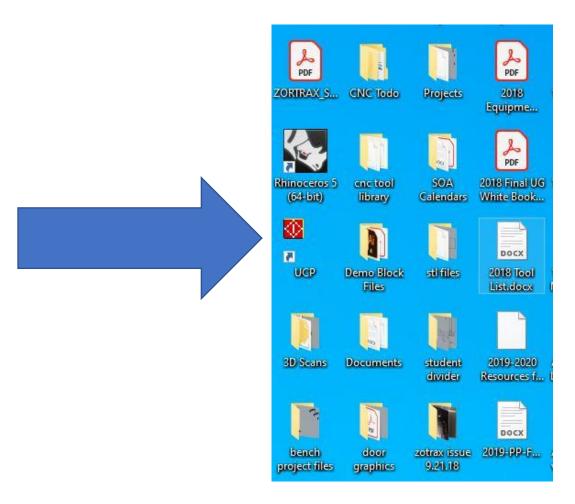

- 1. 1. Once you have logged in you must start the UPC first.
- 2. The laser will not respond until you have done this.

- 18x32" material on cutting bed
   real cutting area 17.5x31.5"
- Put material on shelf under the laser cutter

\*\*\*Do not put any materials on top of any laser or equipment\*\*\*

\*\*\* not a work/storage space\*\*\*

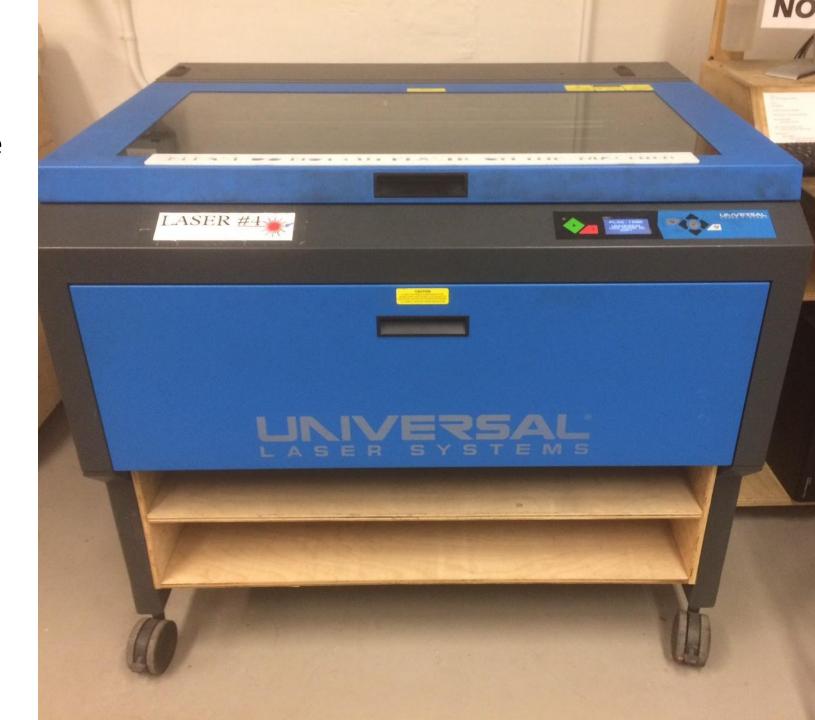

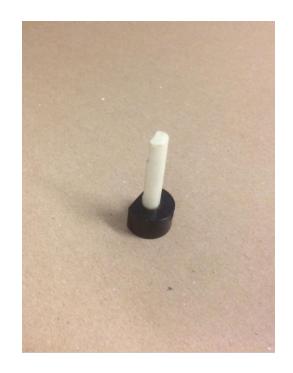

**Focus Tool** 

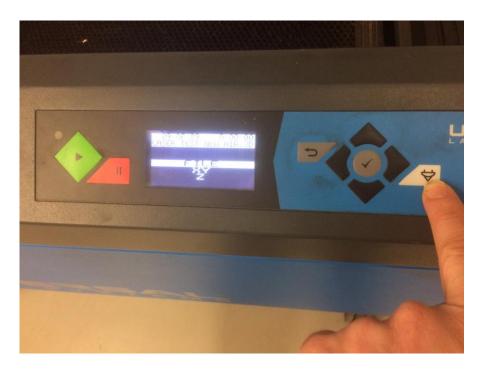

Push Button 1 Time

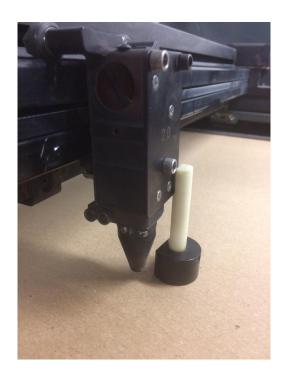

Focus Tool in position

Focus tool in CORRECT position.

YES!

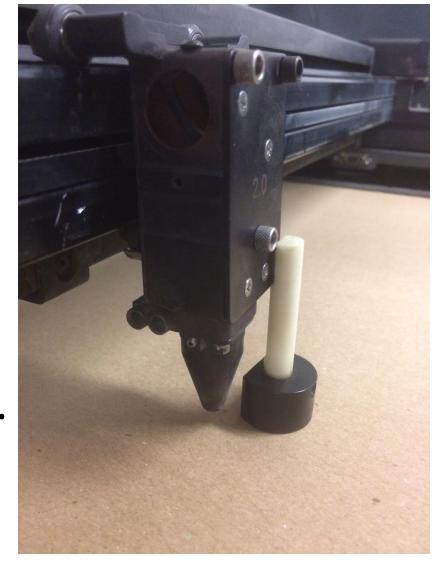

NO!!! WRONG!!!

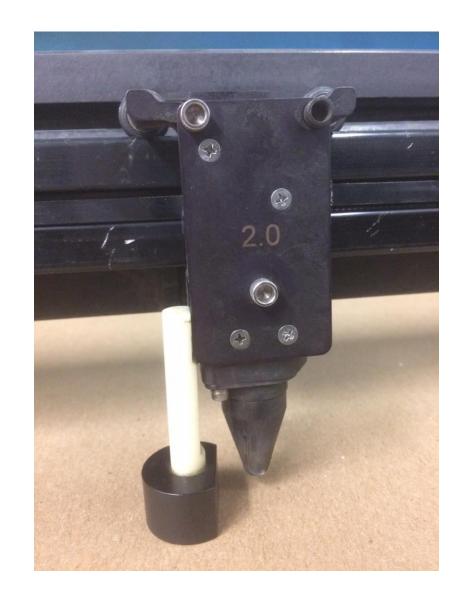

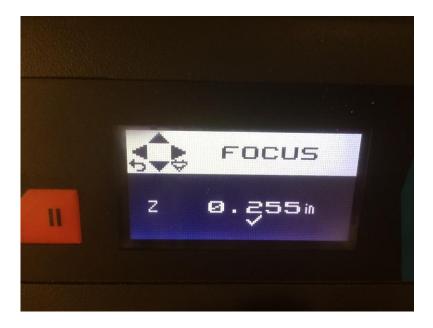

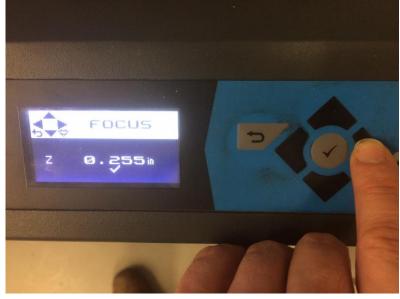

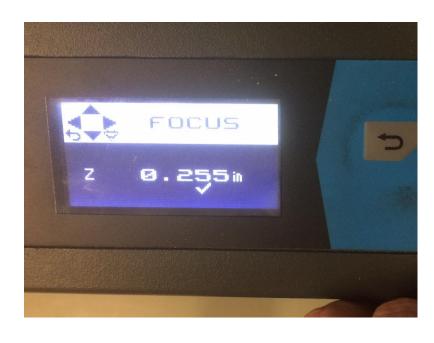

Screen change

Use Right arrow to Shift sensitivity-

\*\*\*Note check under number

Use Right arrow to Shift sensitivity-

\*\*\*Note check under number

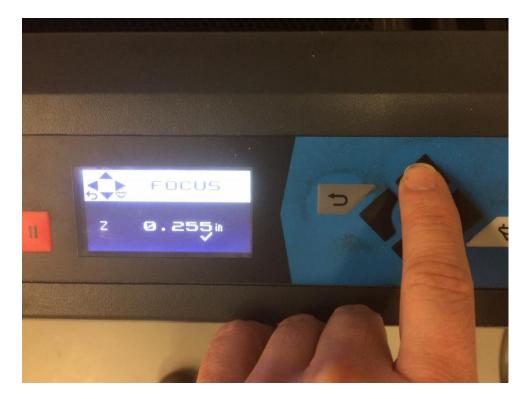

Use UP arrow to bring table UP. ^^^

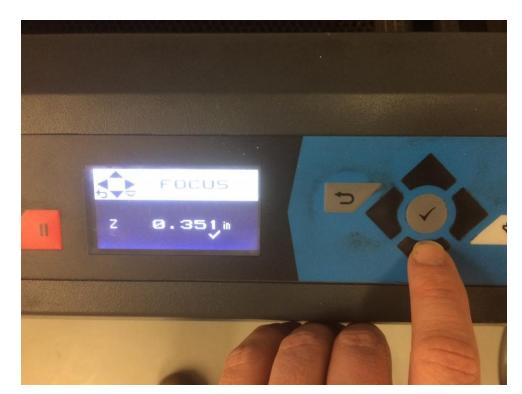

Use DOWN arrow to bring table DOWN. vvvv

The Laser has a specific focal length. If you do not adjust the bed height with your material on it, the laser will not operate properly.

The notch in the focus tool Should just push off the Bottom of the carriage.

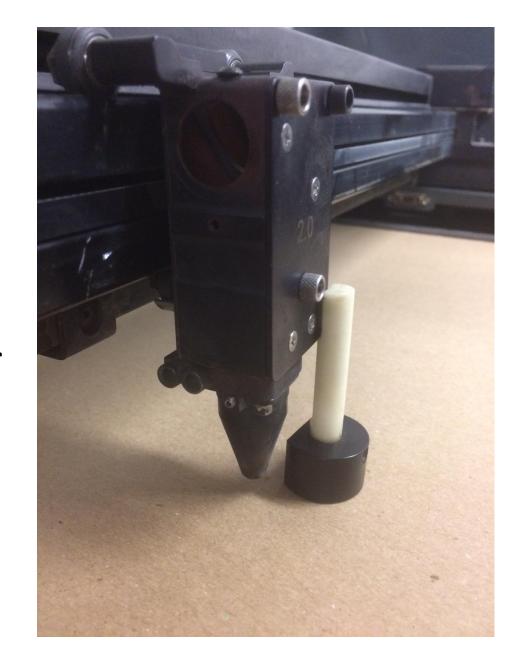

File -PRINT

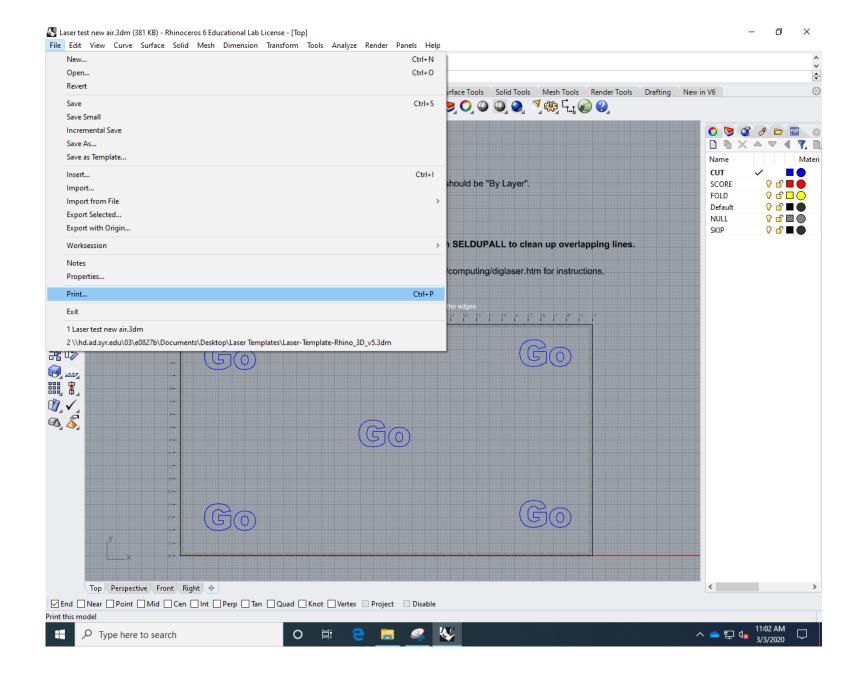

#### Cutting Int Setup

Print Setup
-Destination

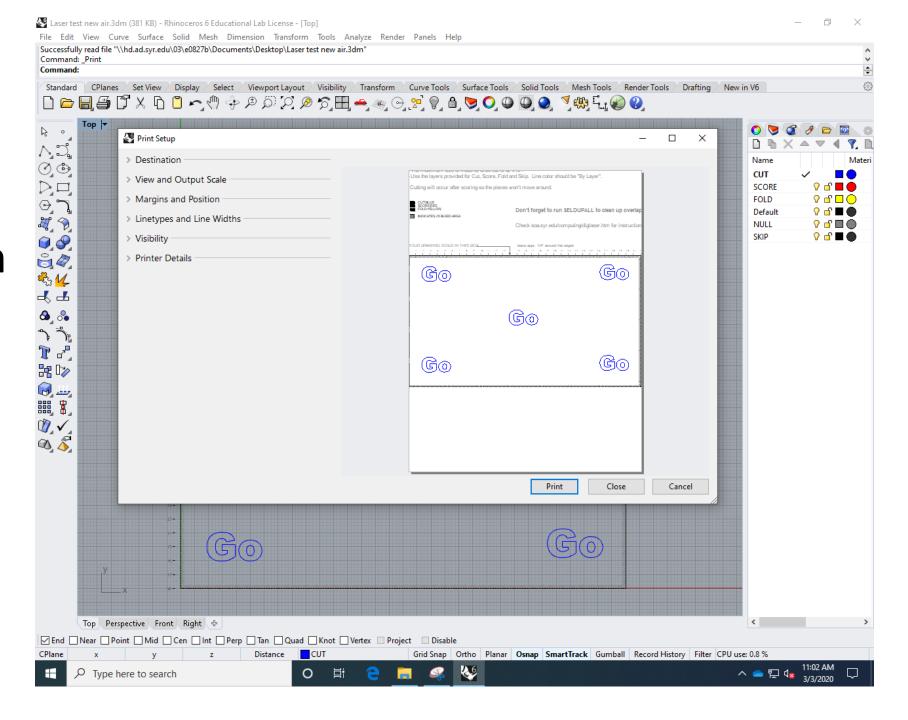

Print Setup
-Destination

PLS6.150D Or X-660

Select for Machine

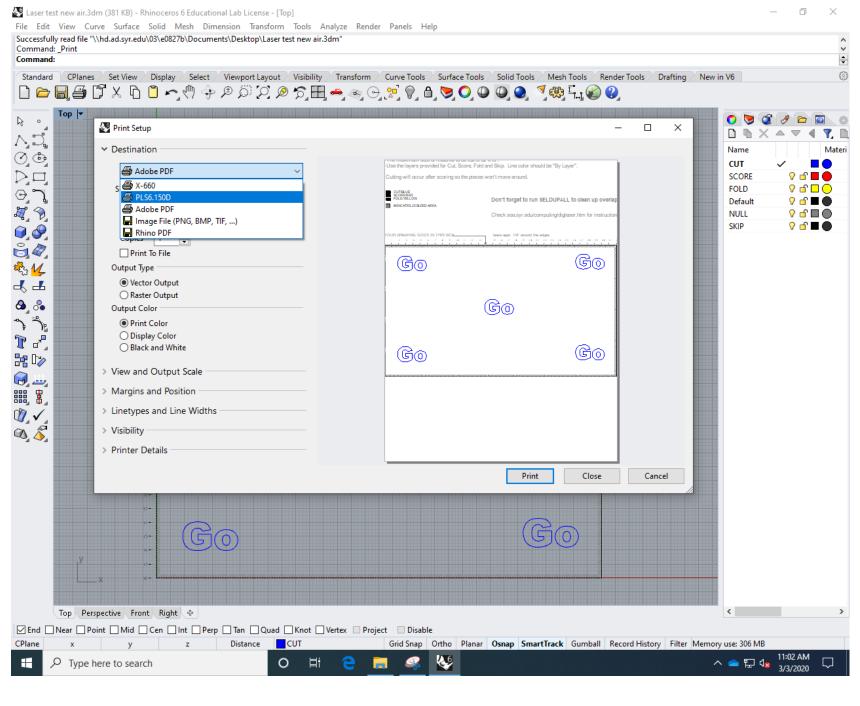

Print Setup
-Destination

PLS6.150D Or X-660

Select for Machine

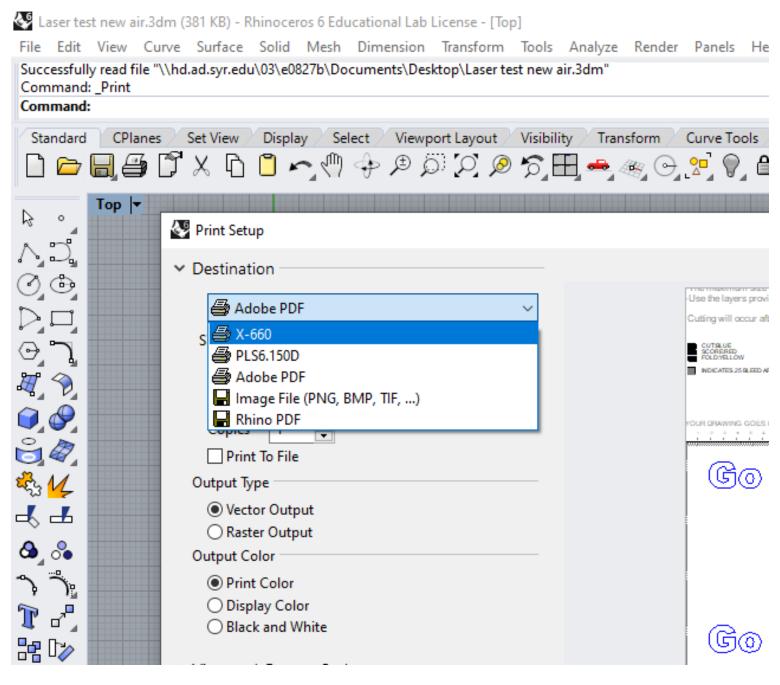

Print Setup
-View and Output Scale

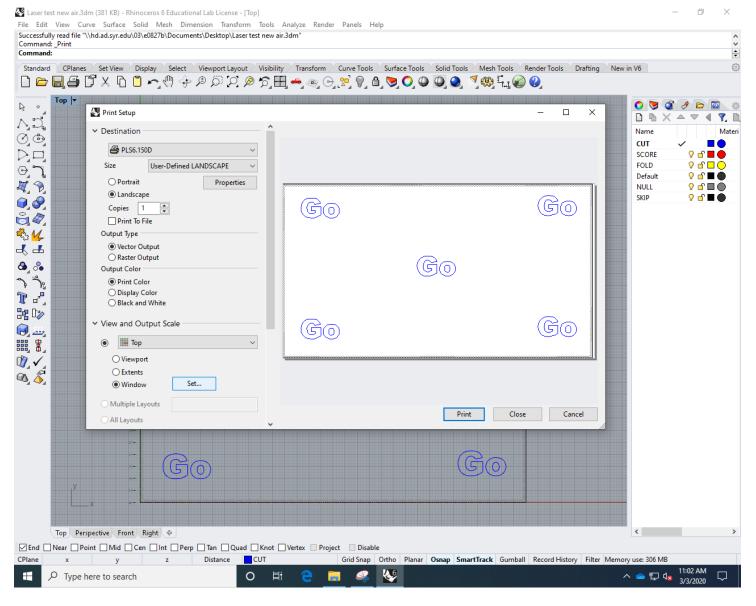

**Print Setup** 

-View and Output Scale

-Window Set...

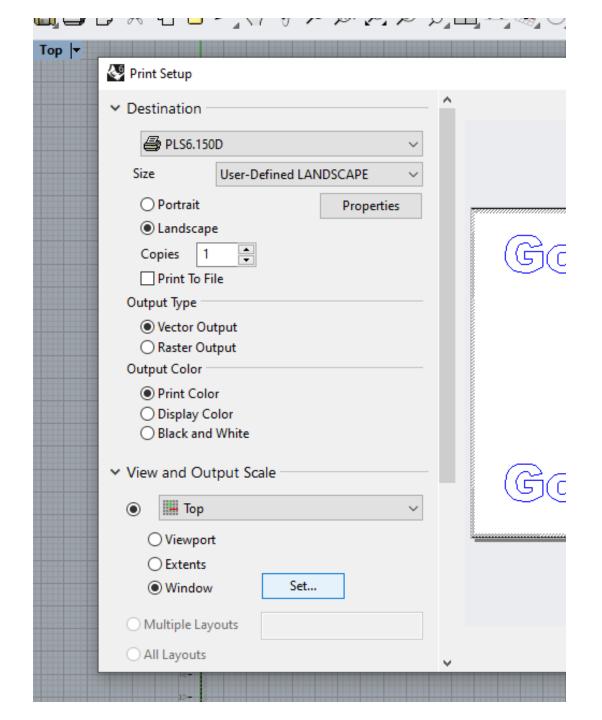

Print Setup
-drag "gray" window
across template
work area
-Hit ENTER when
done.

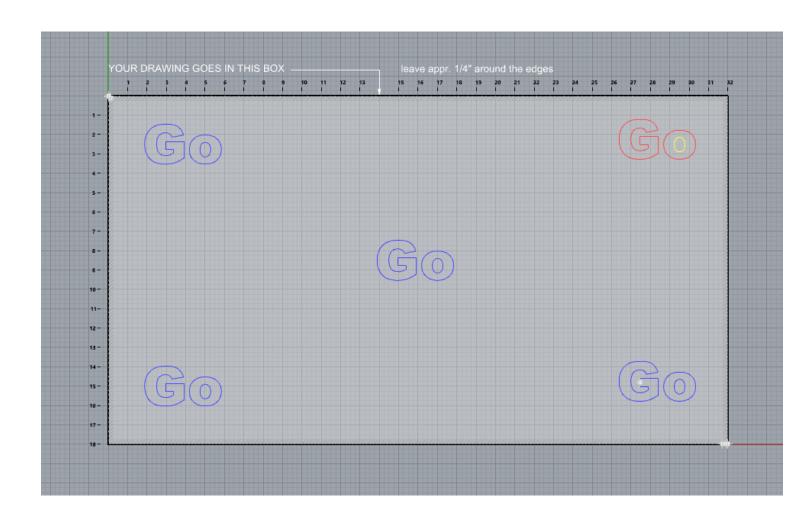

**Print Setup** 

-View and Output Scale

-Window Set...

-PRINT

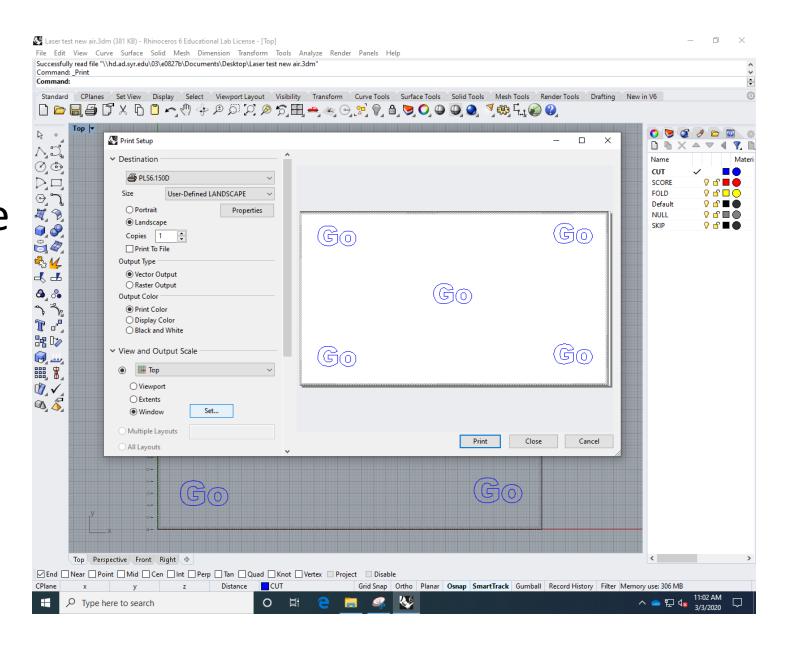

Print Setup
-Destination
-Properties
-UCP Interface

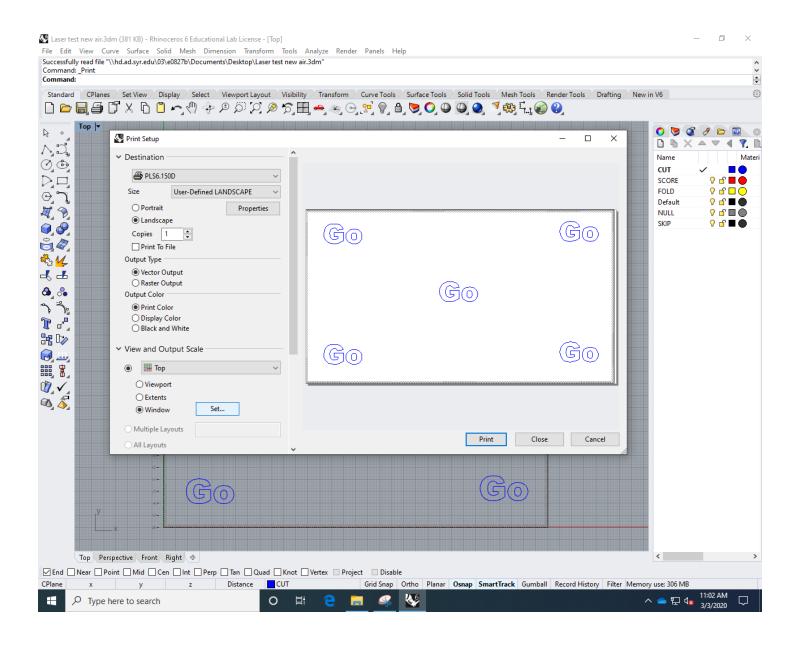

## UCP Control Interface -Manual Control

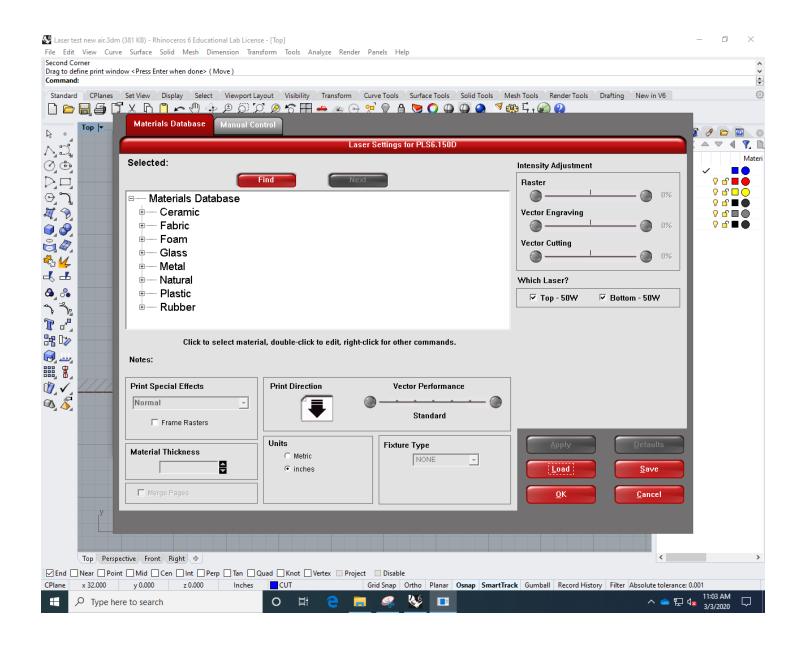

UCP control interface
-Manual Control
-LOAD

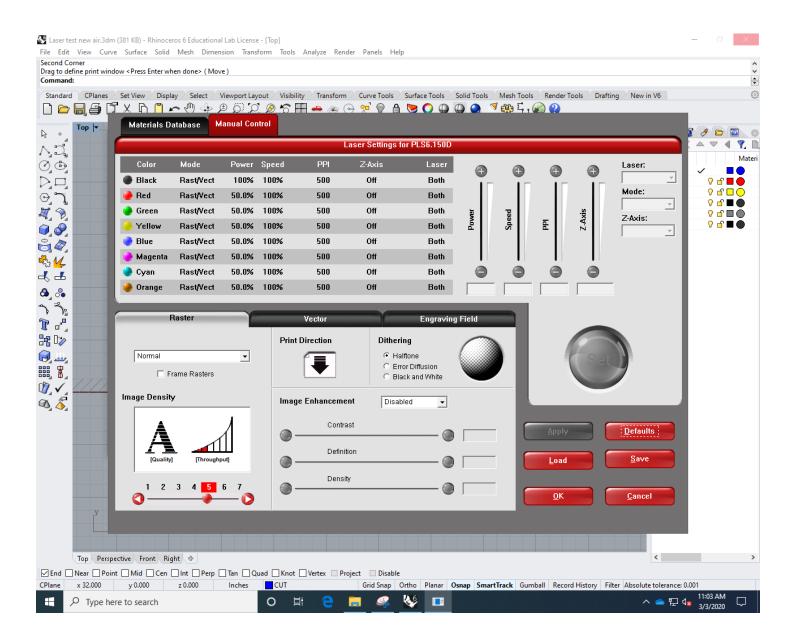

UCP control interface
-Manual Control

- -LOAD
  - -Windows (C) drive

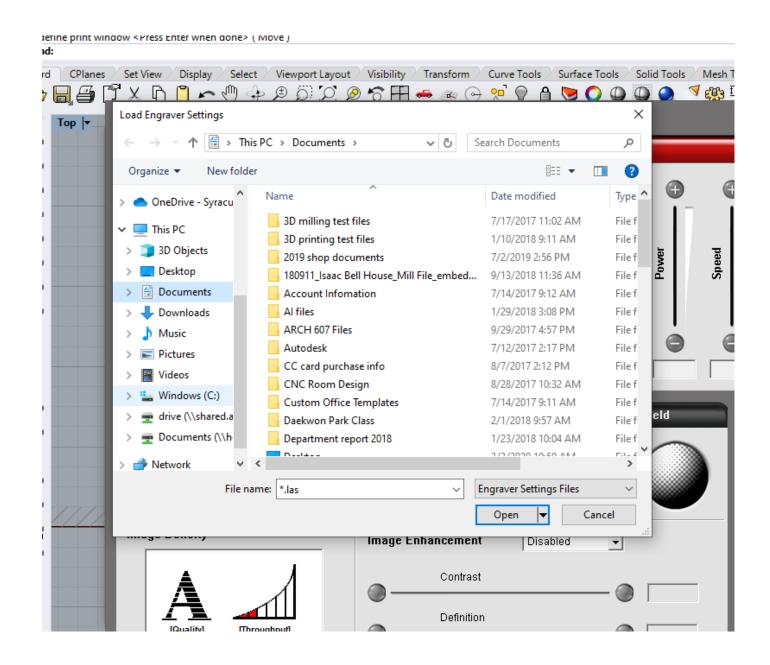

UCP control interface
-Manual Control

- -LOAD
  - -Windows (C) drive -Laser

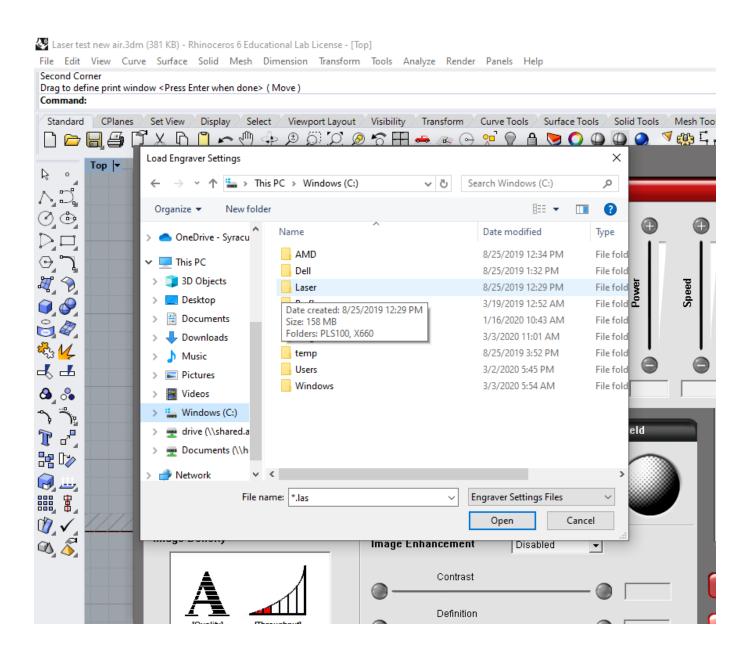

- UCP control interface
- -Manual Control
  - -LOAD
    - -Windows (C) drive
      - -Laser
        - -Select your Machine PLS100 or X660

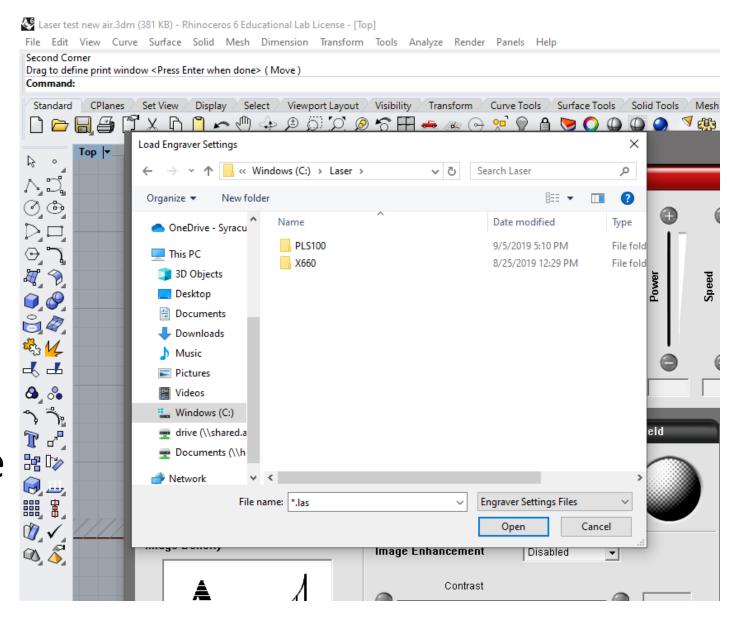

- UCP control interface
- -Manual Control
  - -LOAD
    - -Windows (C) drive
      - -Laser
        - -Select your Machine PLS100 or X660
          - -Material Settings

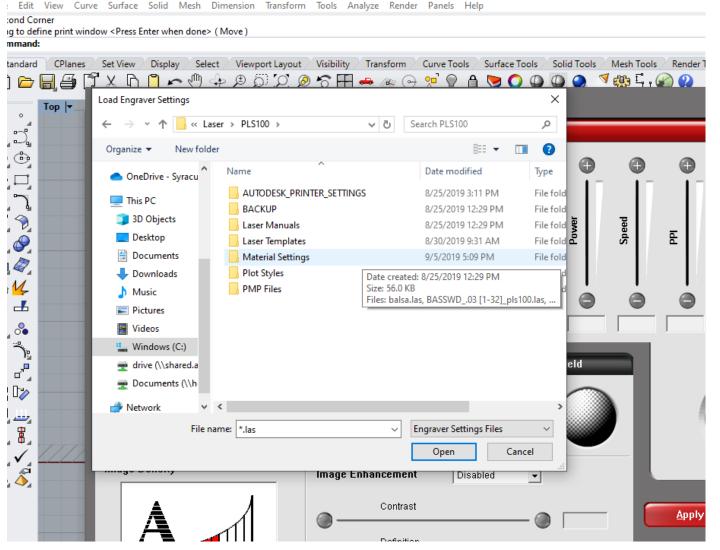

UCP control interface

- -Manual Control
  - -LOAD
    - -Windows (C) drive
      - -Laser
        - -Select your Machine PLS100 or X660
          - -Material Settings
            - -SELECT MATERIAL open

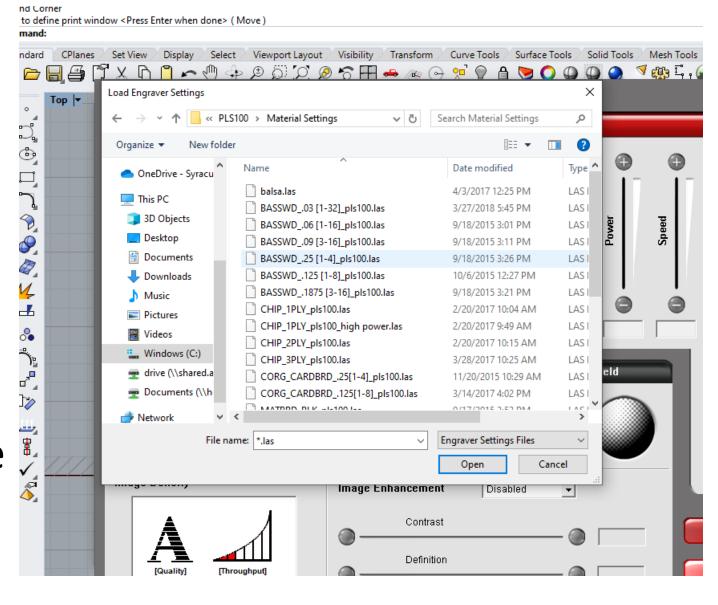

# UCP control interface -APPLY -OK

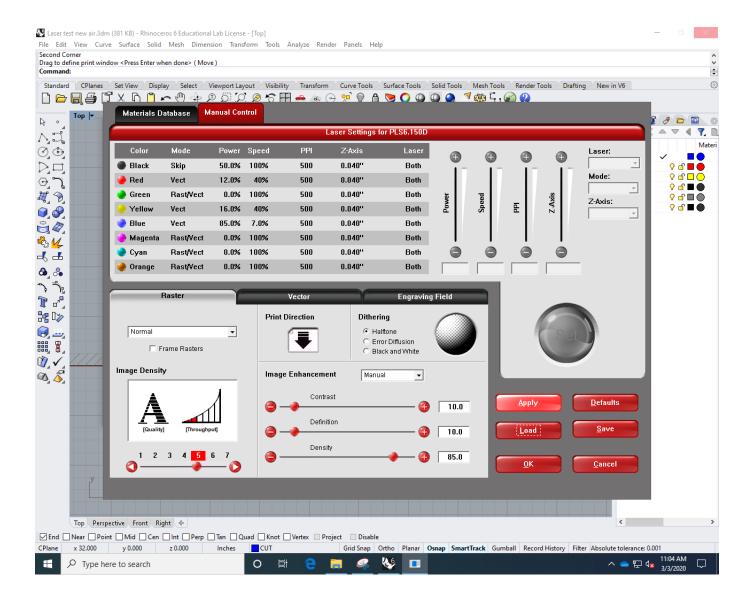

# UCP control interface -APPLY -PRINT

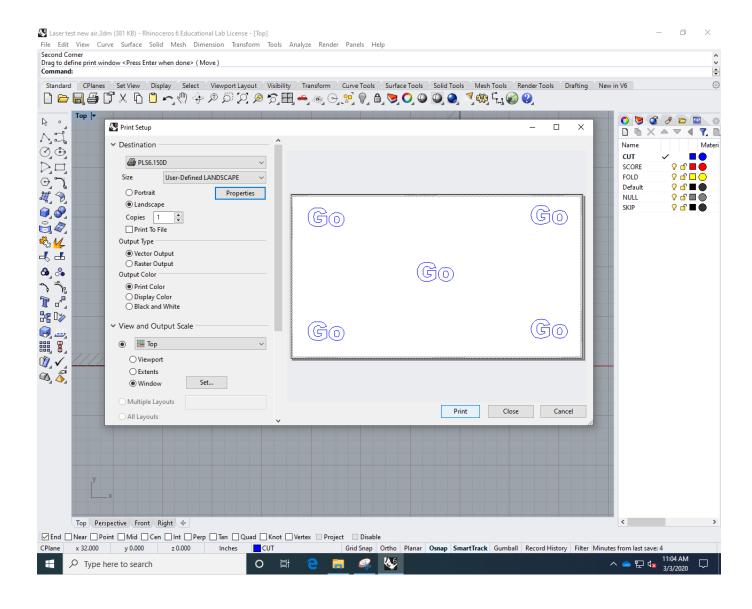

Machine Display
File Name On Display
-big green "play" Button
-PUSH to PRINT

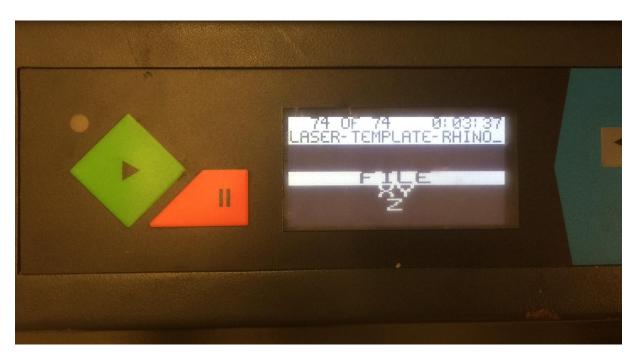

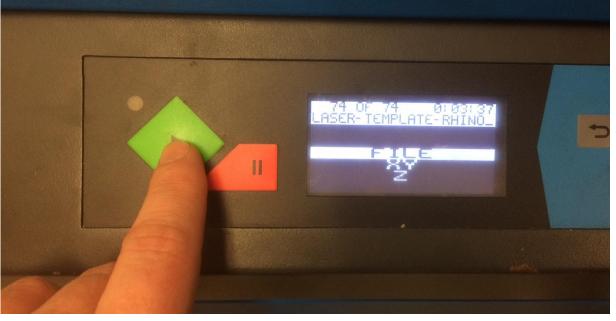

#### **WARNINGS**

#### NEVER LEAVE YOUR MACHINE RUNNING

-pause machine, call your partner, etc.

#### DO NOT WATCH THE LASER

- -it is very tempting to watch the machine work the light is damaging to your eyes!
- Comparable to the SUN!

#### QUESTIONS

Contact info:

Michael Giannattasio

Office 007

Email: Mgiannat@syr.edu

### Let's go take a look...